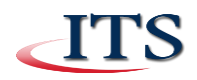

## **CCAC Wireless Access – Windows 7**

You may use these instructions to configure CCACwireless on a Windows 7 device.

## **Configuring CCAC Wireless for Authenticated Access**

- 1. Click on the **Wireless Tray** icon in the System Tray. Click **Open Network and Sharing Center**. Or go to Control Panel, Network and Internet, Network and Sharing Center.
- 2. Double-click **Set up a new connection or network**. Choose "**Manually connect to a wireless network**". Click Next.

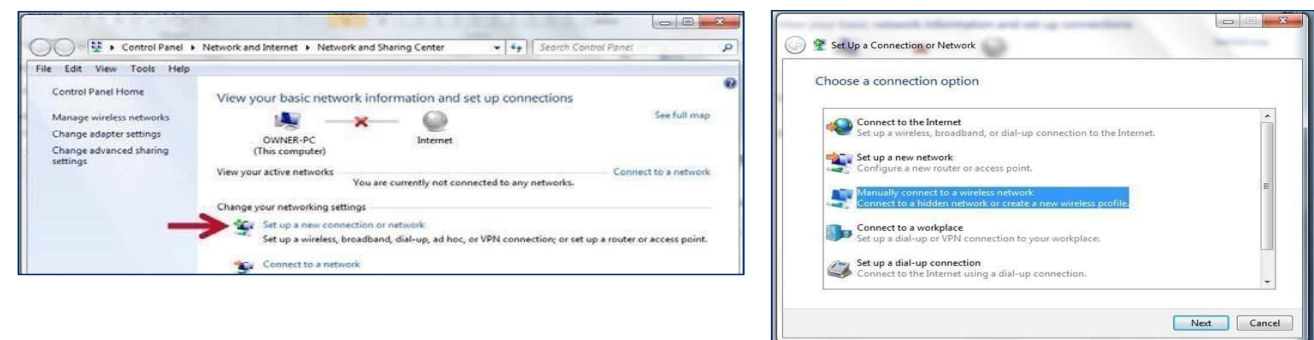

3. In this window enter **CCACwireless** for the "Network name:", choose **WPA2-Enterprise** for the "Security type:" and choose **AES** for the "Encryption type:" **UNCHECK** both boxes next to "**Start this connection automatically**" and "**Connect even if the network is not broadcasting**" then click the **Next** button. The message "**Successfully added CCACwireless**" will display. Click on **Close**.

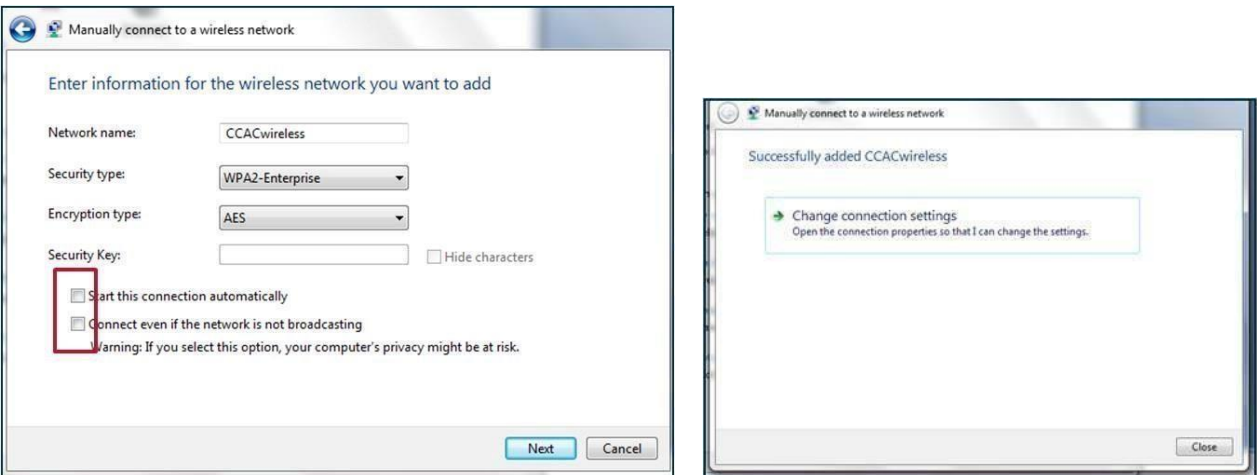

4. Back on the Network and Sharing Center, click on **Manage Wireless Networks** link. Right-click on the **CCACWireless** network and choose **Properties**.

NOTICE: This document contains confidential and proprietary information of the Community College of Allegheny County and may be protected by patents, trademarks, copyrights, trade secrets, and/or other relevant state, federal, and foreign laws. Its receipt or possession does not convey any rights to reproduce, disclose its contents, or to manufacture, use or sell anything contained herein. Forwarding, reproducing, disclosing or using without specific written authorization of the Community College of Allegheny County is strictly forbidden.

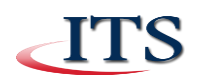

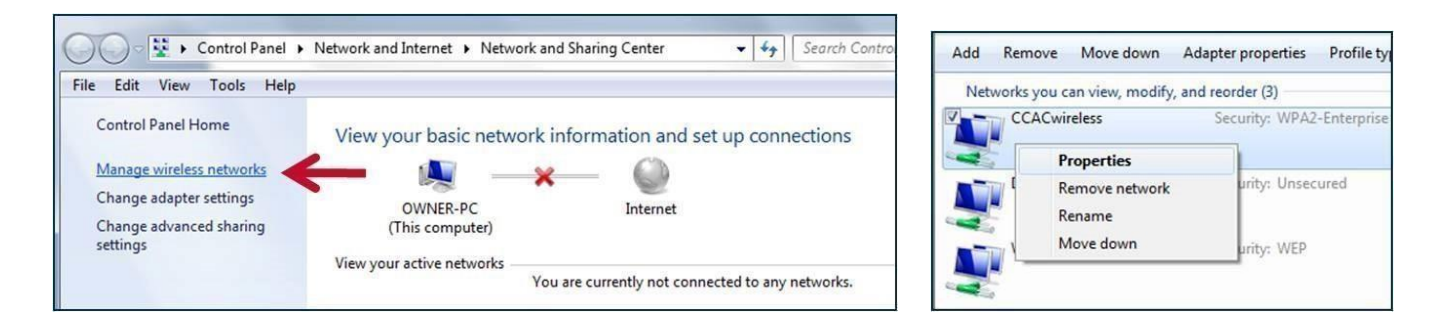

5. On this Wireless Network Properties window, make sure all boxes on Connection tab are unchecked. Click on the Security tab. Click on **Advanced Settings**. On the tab "802.1X settings", check the box "Specify authentication mode", and choose **User Authentication** from the drop-down list. Click OK.

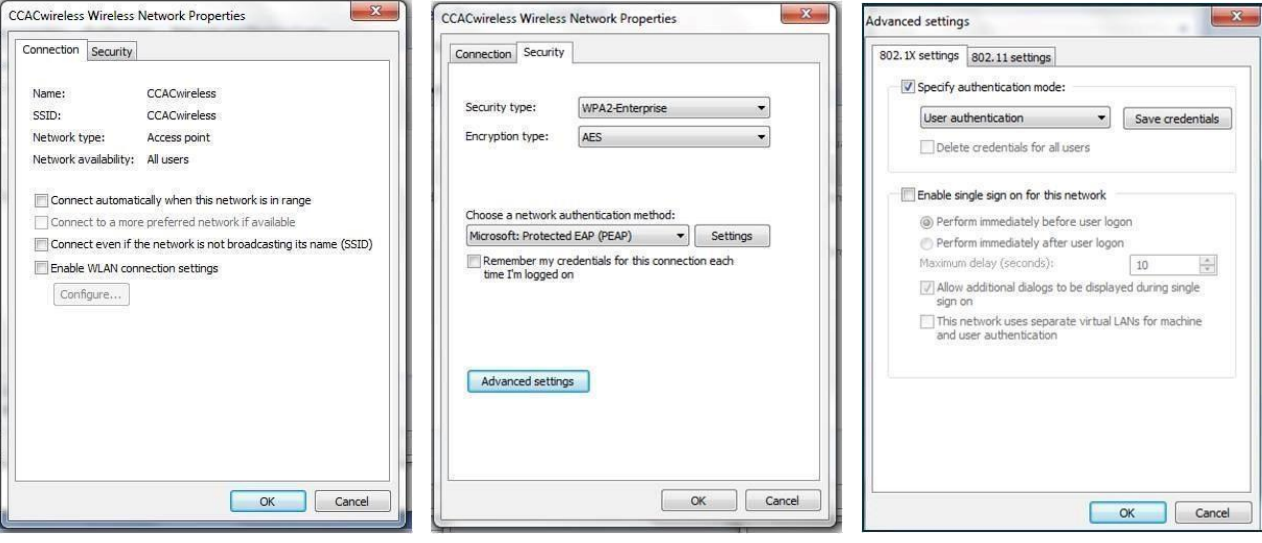

6. Back on the Wireless Network Properties window, make sure to **uncheck** "Remember my credentials for this connection each time I'm logged on". Click the **Settings** button. Make sure all buttons here are **unchecked**. Click **Configure**, and **uncheck** "Automatically use my Windows login name and password". Click OK to close all windows.

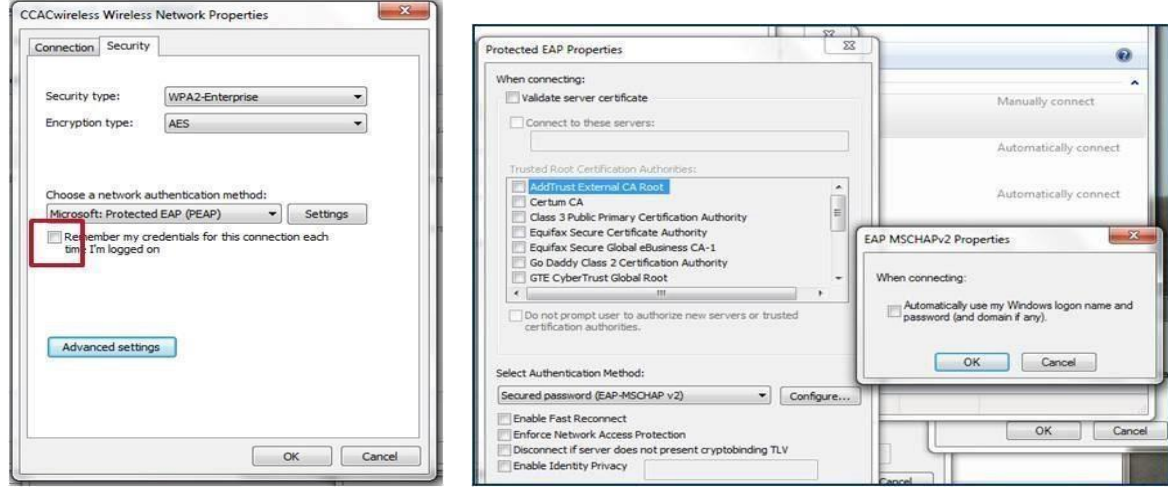

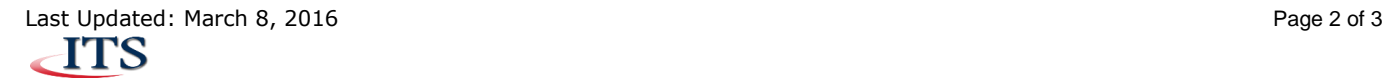

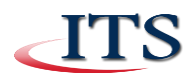

7. Click on the Wireless Tray Icon. Click on CCACwireless and click "**connect**". In the Windows Security window, enter your network or netid username and password to connect to secure wireless. *You now have secure wireless access!*

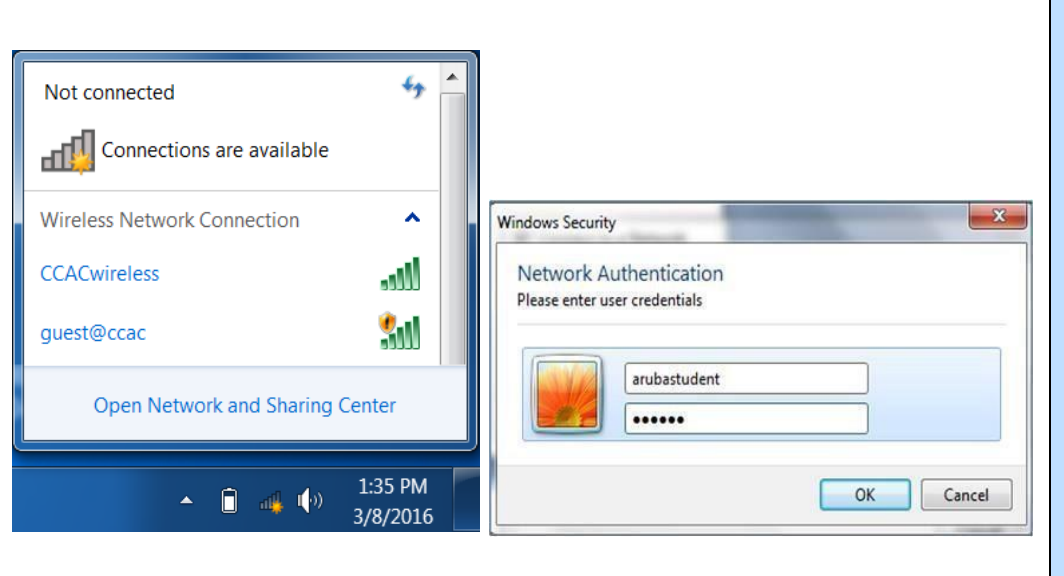

## **About CCACwireless**:

ITS strongly recommends that CCAC community members (students, faculty and staff) use this secure level of access. CCACwireless uses strong encryption that serves to protect your information from unauthorized interception and viewing. **Disconnect from wireless before leaving area.**

CAUTION: ITS still recommends caution with transmitting personal and financial data over a wireless network.